## Download

- Select the item(s) you wish to download
- Click the cloud download icon
- Select Purpose of Download
	- If you use 'Other' often, please contact us. We want to report how items are being used.
- Select Download
- File will download to your preferred location
- If you selected more than one file, download will automatically be a .zip file

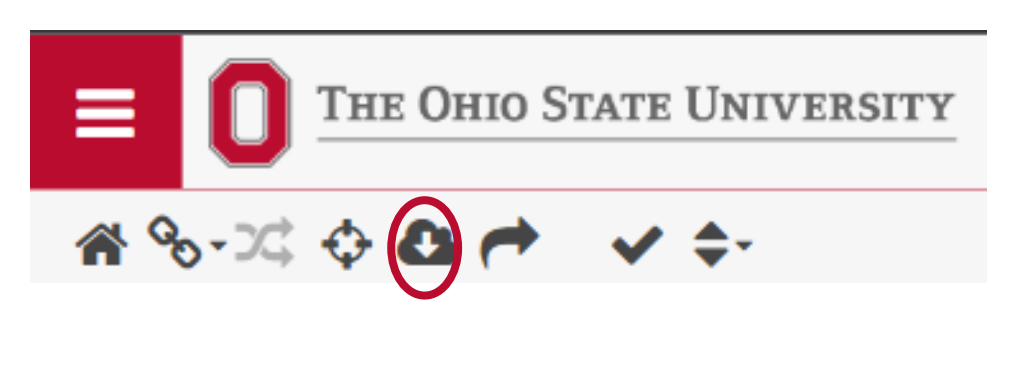

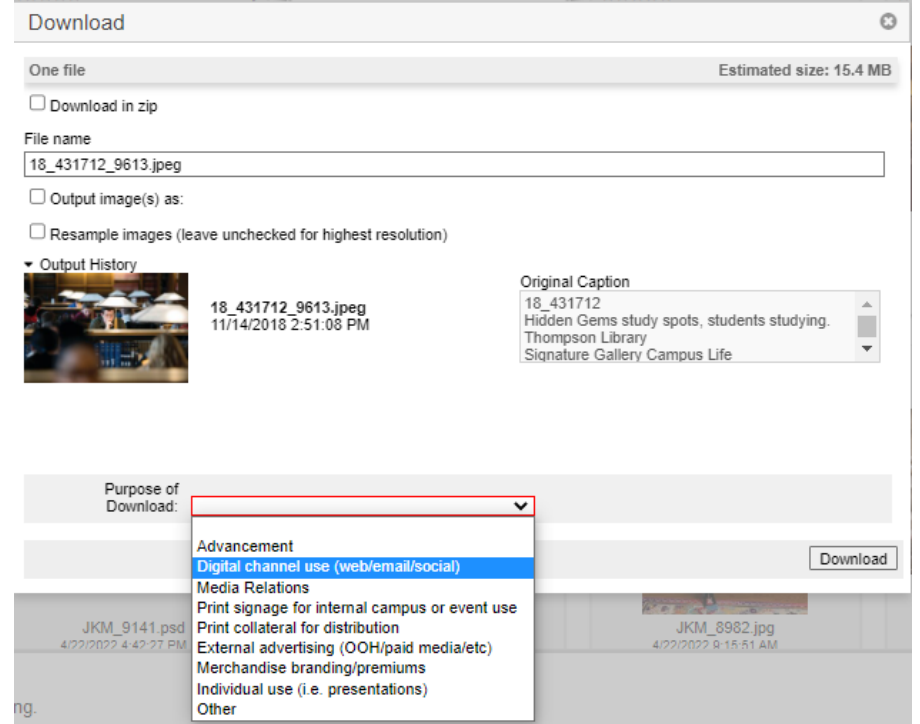

7

Uploading, Downloading, and Sharing Assets Updated Jan 2023